# Amazon EC2: Using AWS to host your web app

Morgan Ulinski February 22, 2013

### Amazon Web Services

- Set of infrastructure and application services that let you run things in the cloud
	- o Websites and mobile apps
	- o Big data projects
	- o Enterprise applications

### EC2: Elastic Compute Cloud

- The computing part of AWS
- "Rent" virtual computers
- Create, launch and terminate as needed
- Buy computing power by the hour, bandwidth by the GB, space by GB/month
	- o Amazon offers a "free tier" for your first 12 months
	- http://aws.amazon.com/free/

### Benefits of EC2/Cloud Computing

- Let someone else manage the hardware and bandwidth
- Only pay for what you use
	- o Rapidly scale up or down
	- o Automatic scaling based on demand
- Get up and running in minutes

### EC2 Micro Instances

- 613 MB memory
- Up to 2 EC2 compute units (for short periodic bursts)
	- o Provide a small amount of consistent CPU resources and allow you to increase it in short bursts when additional cycles are available
- 32-bit or 64-bit platform
- Linux or Windows
- I/O performance: low
- Eligible for free tier pricing!
	- o \$0.02 an hour after first year
	- Free or near-free way to learn your way around EC2

### AMI: Amazon Machine Image

- A virtual machine with chosen OS and apps bundled together
- Create AMIs from scratch or choose from hundreds of public AMIs
- For this class, we have created an AMI (columbiadste-class-image)
	- o Includes php, mysql, apache, django already installed on an Ubuntu OS
	- o Feel free to experiment with other AMIs too!

### Demo!

- Create a micro instance using DSTE AMI
- Start it up
- Login
- Access the new server in the web browser
- Create an Elastic IP

### Access EC2 dashboard

- AWS management console:
	- o https://console.aws.amazon.com/console/home
	- o Click on EC2

### **Services**  $\times$  Edit  $\times$ Welcome **Amazon Web Services** The AWS Management Console Compute & Networking Deployment & Management provides a graphical interface to CloudFormation fh **Connection to AWS Templated AWS Resource Creation** Amazon Web Services, Learn more EC<sub>2</sub> CloudWatch about how to use our services to Virtual Servers in the Cloud Resource and Application Monitoring meet your needs, or get started by **Elastic Mapreduce** Data Pipeline selecting a service. Orchestration for Data-Driven Workflows Managed Hadoop Framework L Route 53 **Elastic Beanstalk** Getting started guides Scalable Domain Name System **AWS Application Container In** VPC **IAM** ę Reference architectures Secure AWS Access Control Isolated Cloud Resources OpsWorks NEW Free Usage Tier **Storage & Content Delivery** DevOps Application Management Service CloudFront **Set Start Page Global Content Delivery Network App Services** CloudSearch Glacier Console Home  $\div$ Archive Storage in the Cloud **Managed Search Service** S<sub>3</sub> **Elastic Transcoder NEW** Scalable Storage in the Cloud Easy-to-use Scalable Media Transcoding **Storage Gateway SES** Integrates On-Premises IT Environments with Cloud **Email Sending Service AWS Marketplace** Storage Find & buy software, launch **SNS** with 1-Click and pay by the **Push Notification Service** hour. **Database SQS DynamoDB** Message Queue Service Predictable and Scalable NoSQL Data Store **SWF** ElastiCache Workflow Service for Coordinating Application In-Memory Cache Components **RDS** Managed Relational Database Service Redshift NEW

Managed Petabyte-Scale Data Warehouse Service

### Launch a new instance

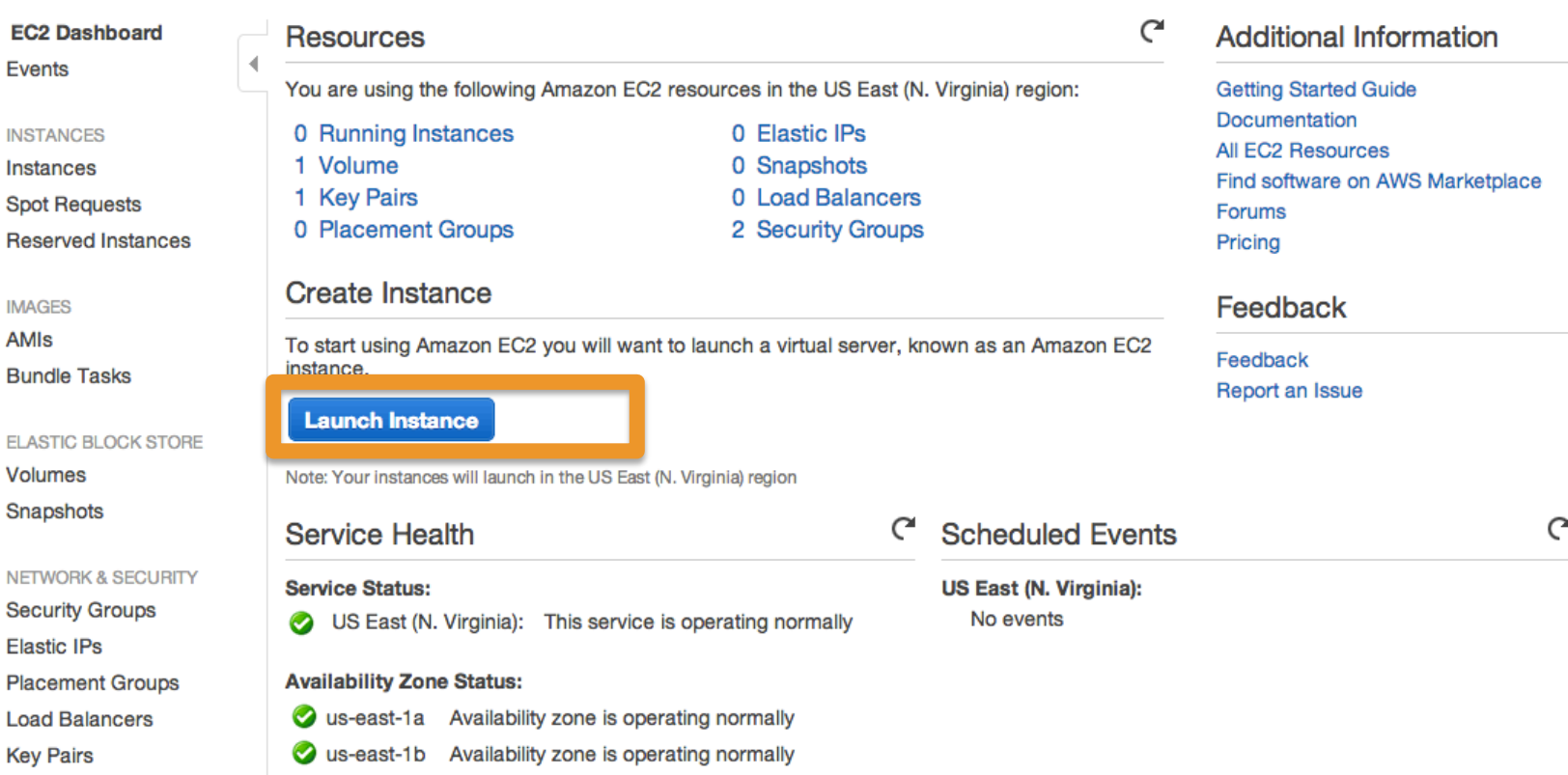

Us-east-1d Availability zone is operating normally

Service Health Dashboard

 $\equiv$ 

 $\equiv$ 

 $\equiv$ 

 $\equiv$ 

**Network Interfaces** 

### Create a new instance

• Use Quick Launch wizard

•

- Create a new key pair and download or select existing
	- o Make sure the permissions are set properly on the downloaded private key
	- o Read-only access for you, no access for others (chmod 400)
- Select "More Amazon Machine Images"

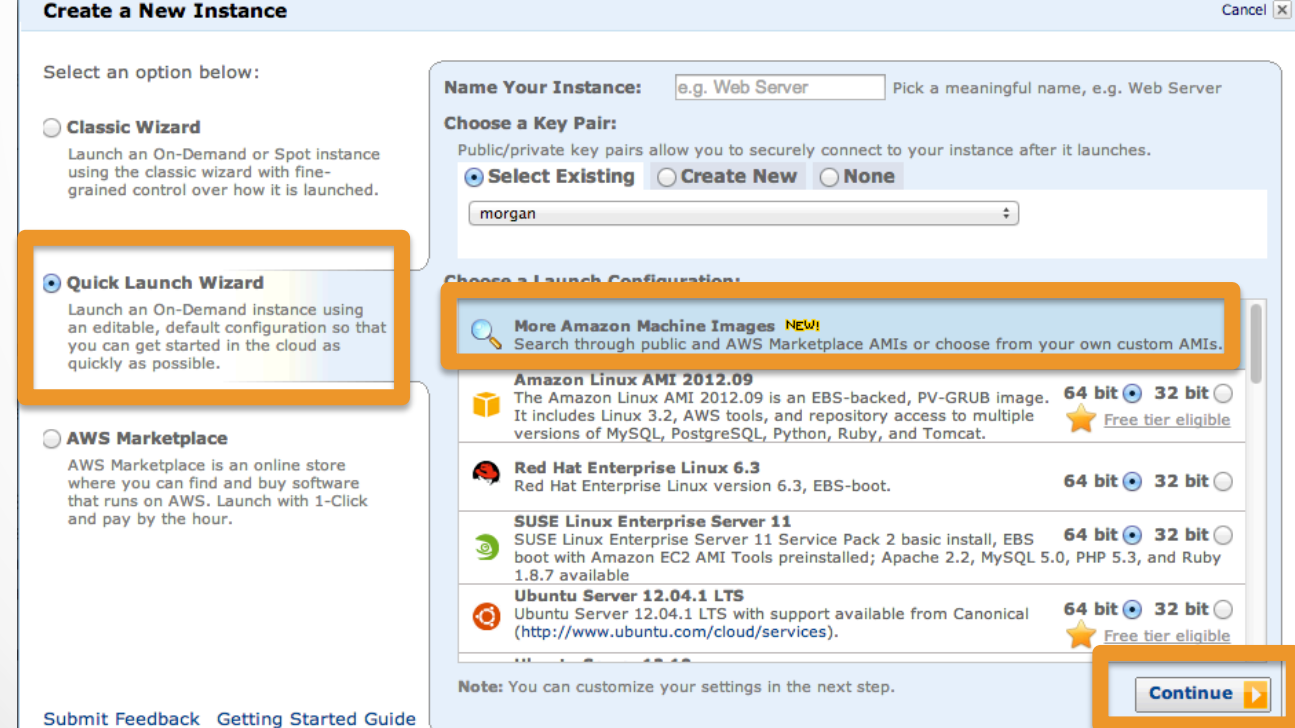

### Select AMI

• Search for and select columbia-dste-class-image

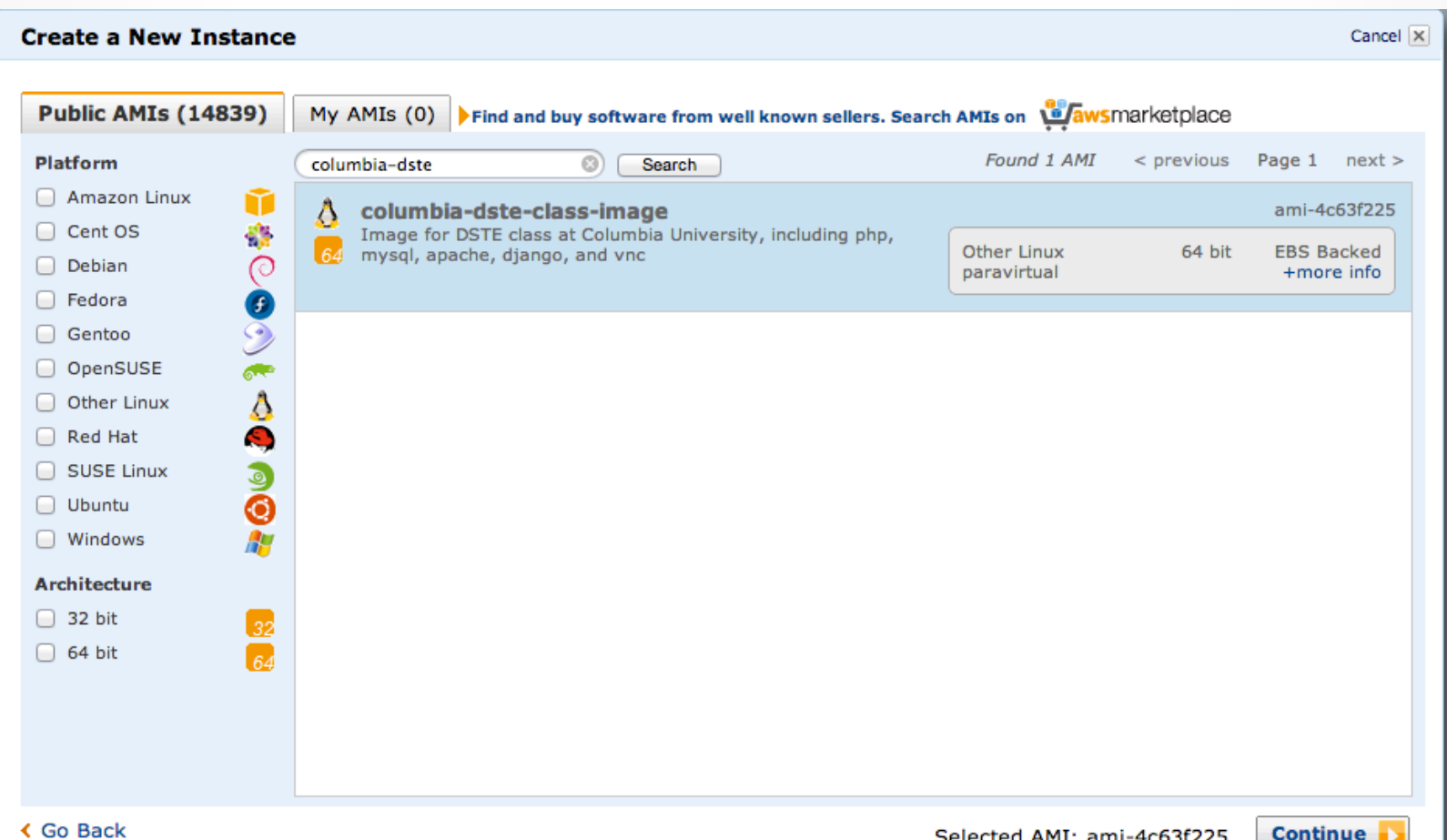

### Edit details

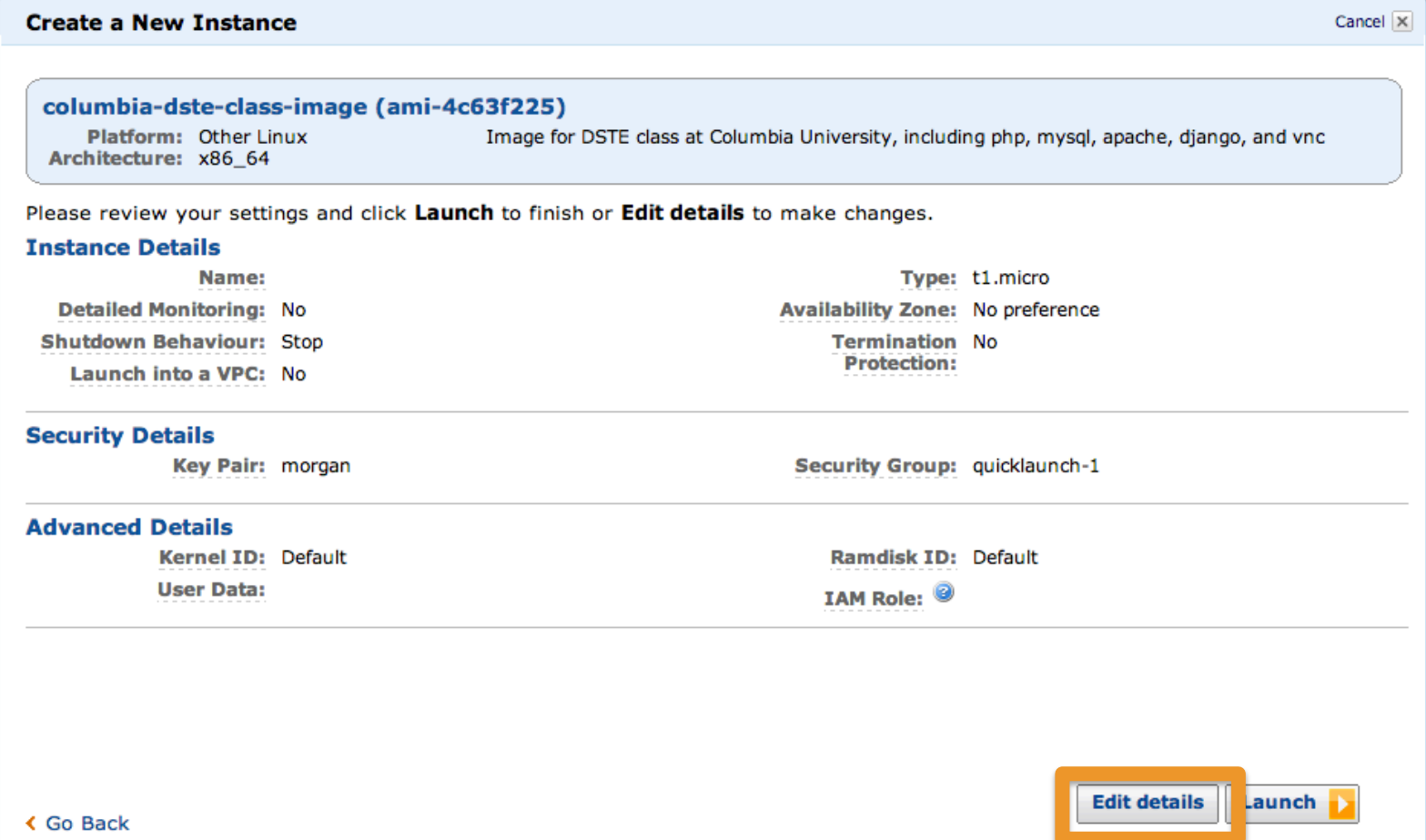

### Select instance type

• Make sure type is set to micro

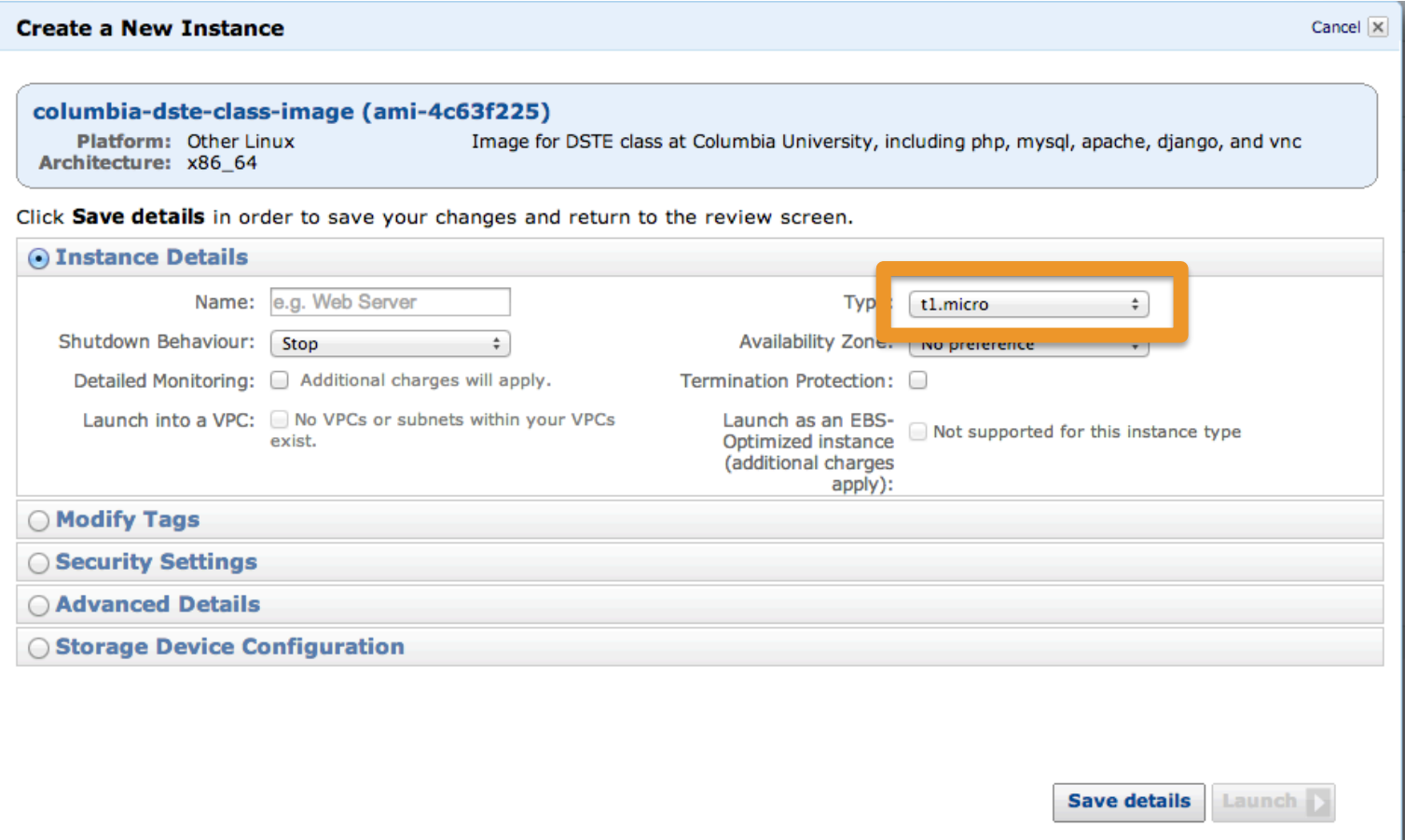

## Edit security group

- Select security settings
- Select a group that allows HTTP and SSH access or create a new one

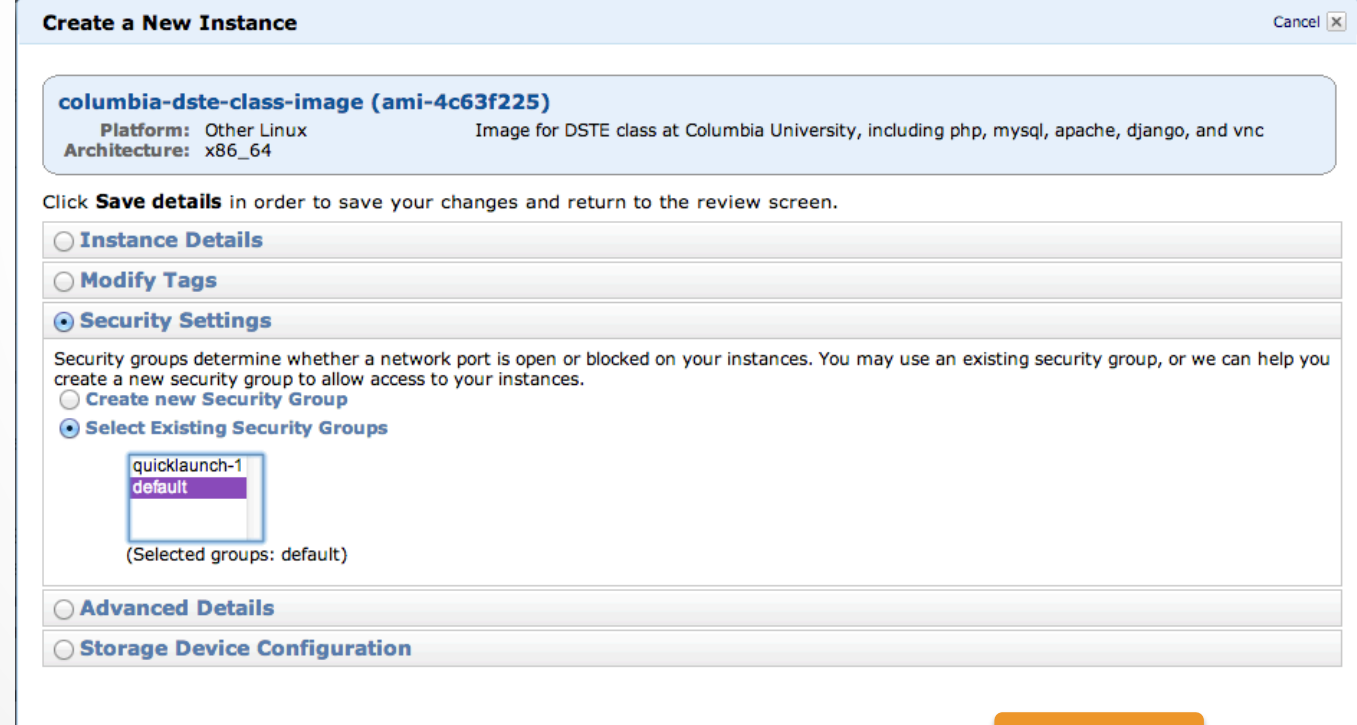

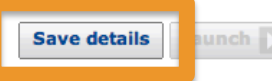

### Launch!

### **Create a New Instance**

### Cancel  $\vert x \vert$

### columbia-dste-class-image (ami-4c63f225)

Platform: Other Linux Image for DSTE class at Columbia University, including php, mysql, apache, django, and vnc Architecture: x86\_64

Please review your settings and click Launch to finish or Edit details to make changes.

### **Instance Details**

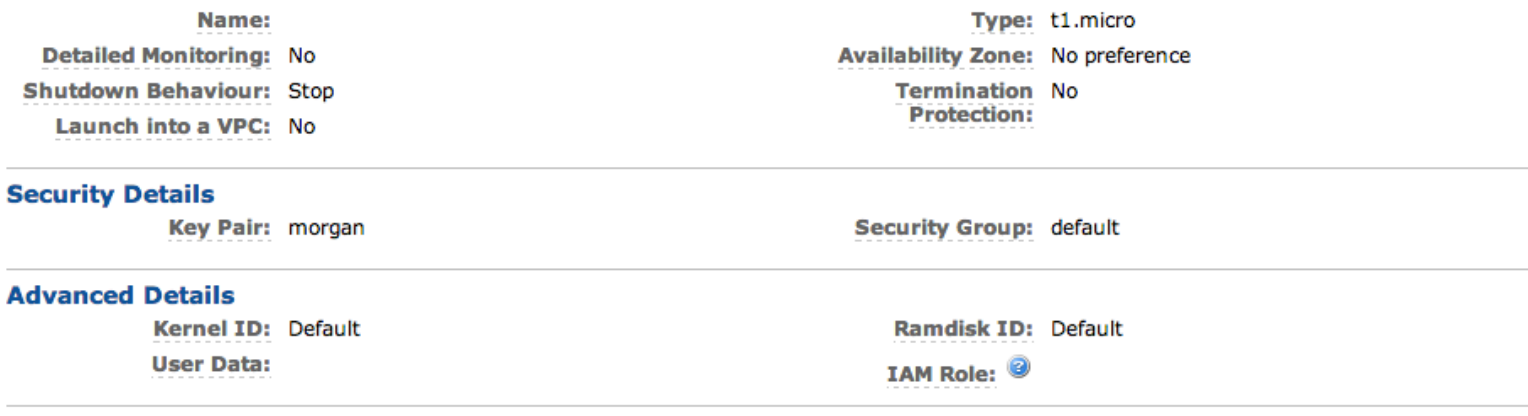

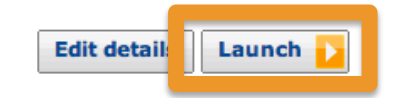

### **く Go Back**

### Launch!

### **Create a New Instance**

### Cancel X

### Your instance is now launching.

Instance: i-d868ceab

Note: Your instance may take a few minutes to launch, depending on the software you are running. Note: Usage hours on your new instance will start immediately and continue to accrue until you stop or terminate your instance.

### You can perform the following tasks while your instance is launching:

### Create Status Check Alarm

You can use status check alarms to be notified if this instance fails status checks (additional charges may apply).

- > Create EBS Volumes (Additional charges may apply.)
- > View your instances on the Instances page

### > Submit feedback

This dialog has recently changed and we would greatly appreciate any feedback you have on the new process of launching an instance.

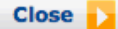

### Editing security groups

• We need a group that allows for HTTP and SSH access

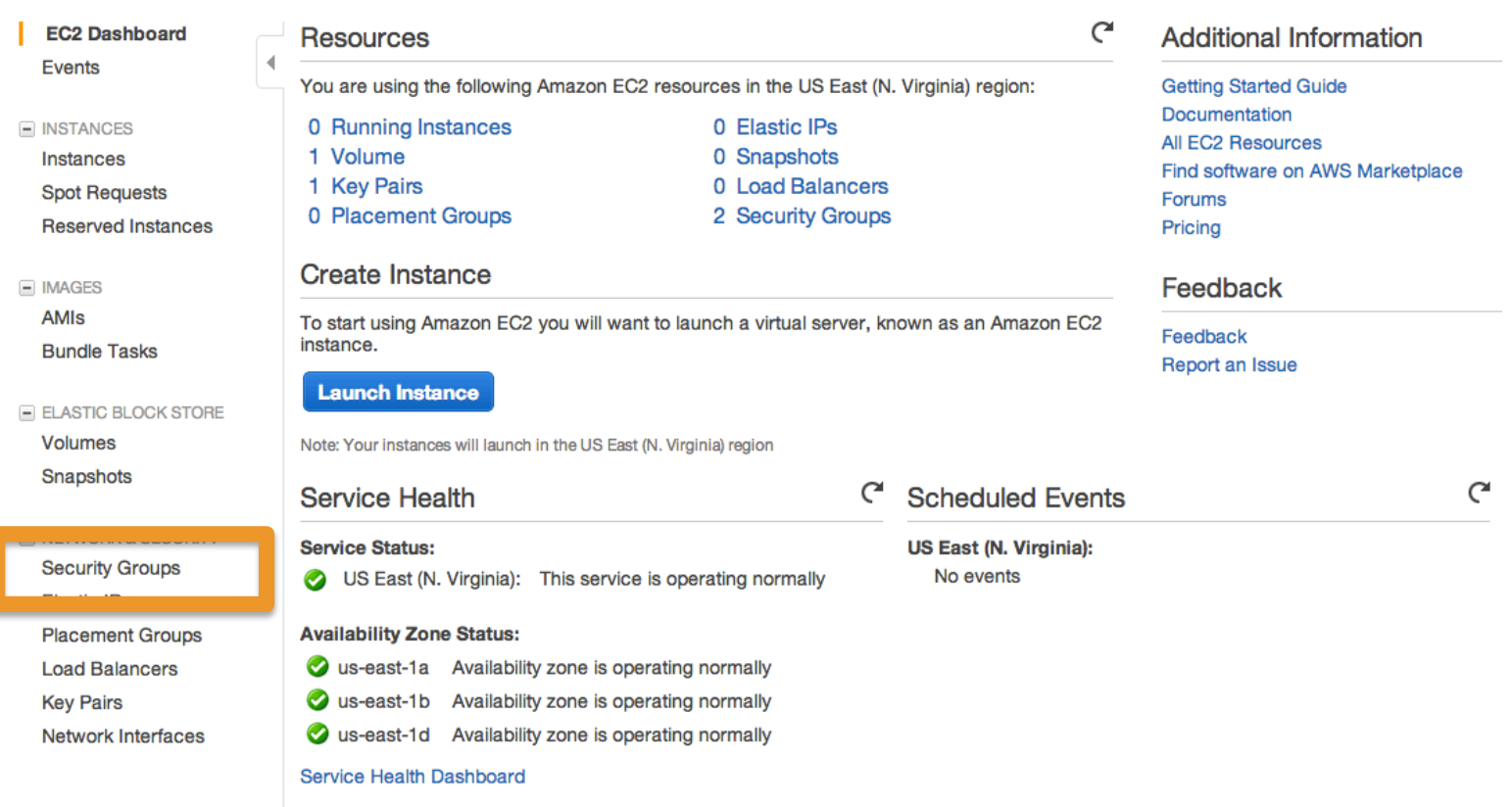

### Editing security groups

- Create a new group or edit default group
- Select group and select Inbound tab

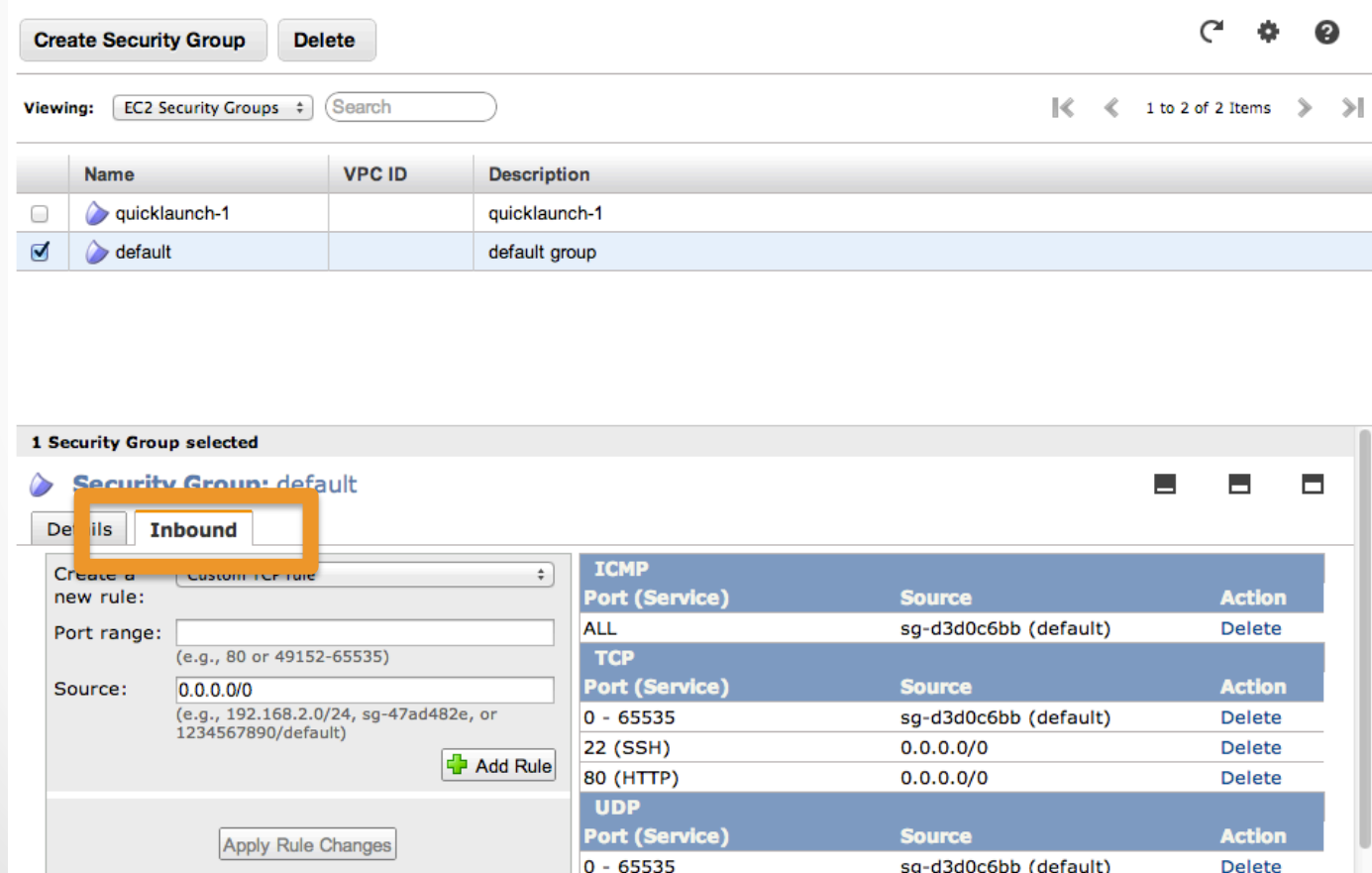

### Editing security groups

- Create new rules for HTTP and SSH
	- o Source: 0.0.0.0/0
	- o Remember to apply changes!

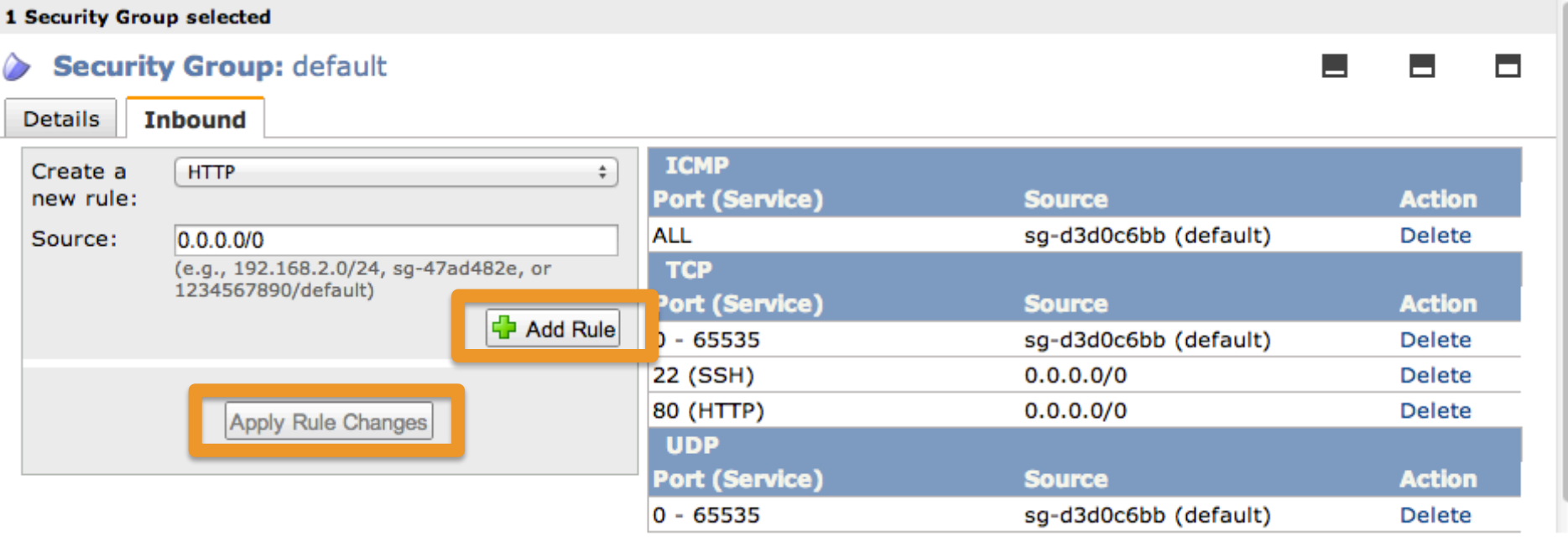

### View your instances

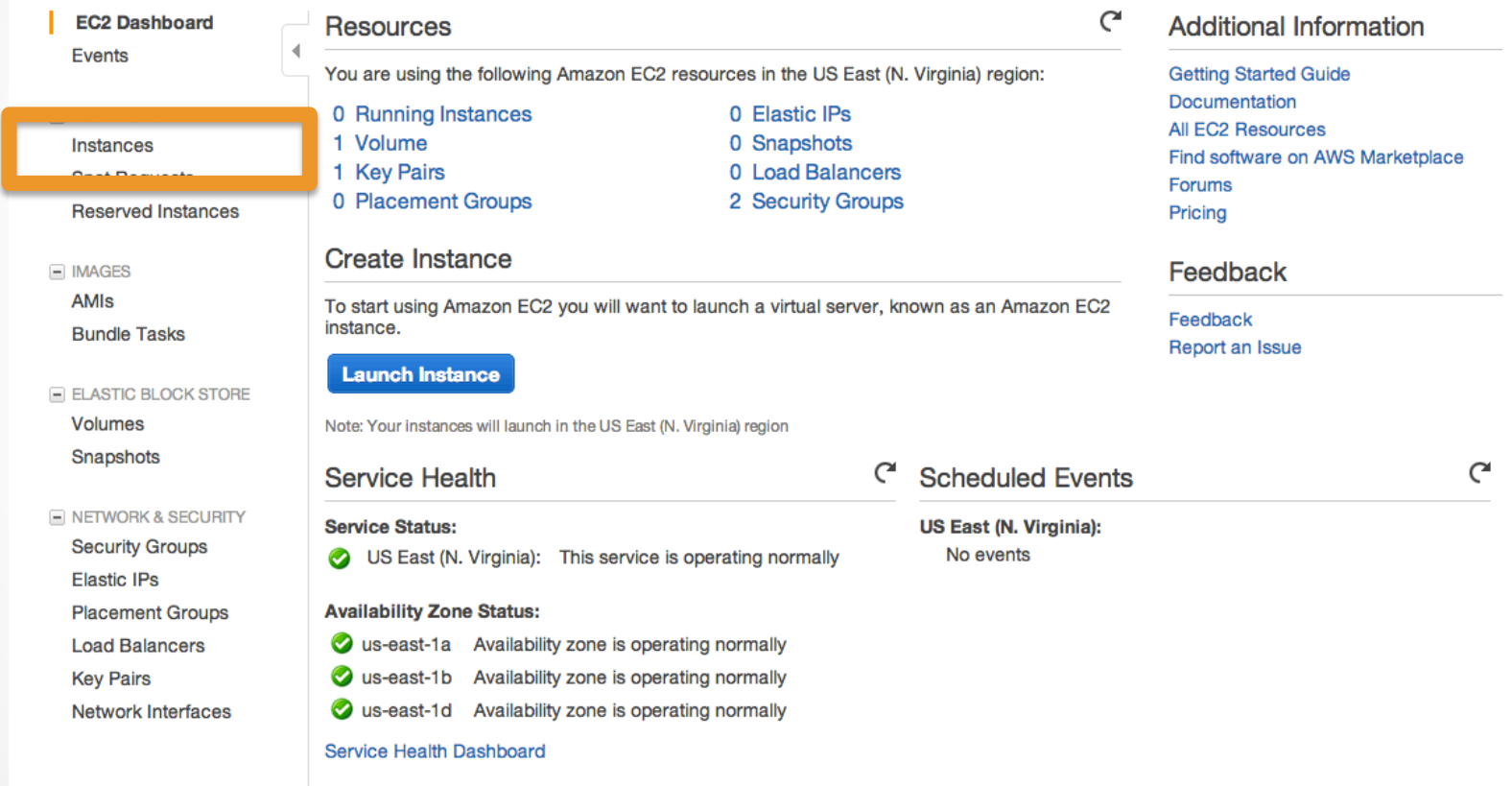

## View instance details

• Find public DNS

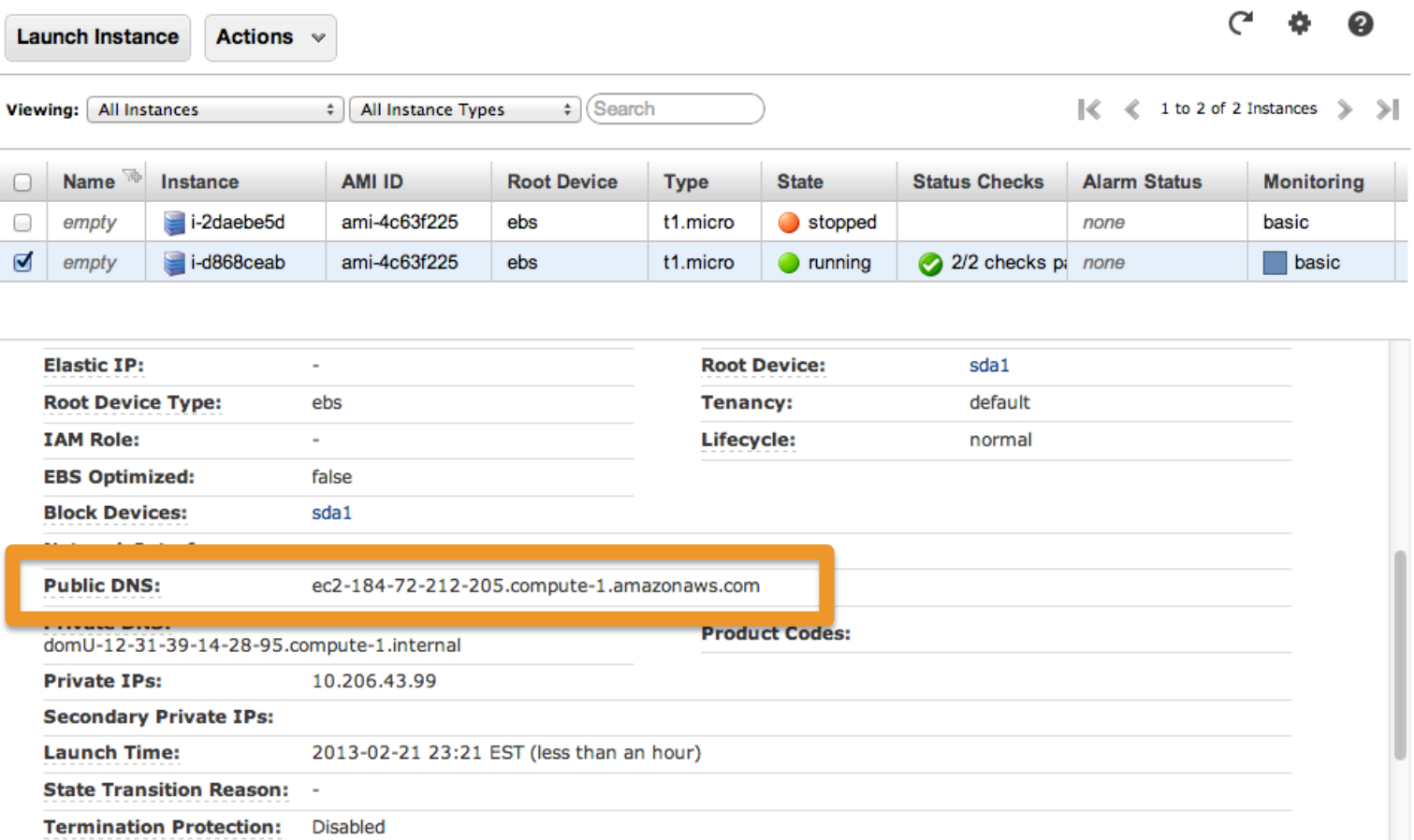

### Log in to your instance

- SSH using the public DNS, username ubuntu and the private key you downloaded
	- o ssh-i your key.pem ubuntu@public dns
	- o E.g.: ssh –i morgan.pem ubuntu@ec2-184-72-212-205.compute-1.amazonaws.com

```
000morgan - ubuntu@domU-12-31-39-14-28-95: ~ - ssh - 89×27
Morgans-MacBook-Pro:~ morgan$ ssh -i Downloads/morgan.pem ubuntu@ec2-184-72-212-205.comput
e-1.amazonaws.comThe authenticity of host 'ec2-184-72-212-205.compute-1.amazonaws.com (184)
.72.212.205 ' can't be established.
RSA key fingerprint is b8:12:5d:07:ba:bd:0f:6d:ce:75:43:06:0e:d6:45:77.
Are you sure you want to continue connecting (yes/no)? yes
Warning: Permanently added 'ec2-184-72-212-205.compute-1.amazonaws.com,184.72.212.205' (RS
A) to the list of known hosts.
Welcome to Ubuntu 12.04.1 LTS (GNU/Linux 3.2.0-31-virtual x86 64)
* Documentation: https://help.ubuntu.com/
 System information as of Fri Feb 22 04:36:46 UTC 2013
                                                       84
 System load: 0.08
                                  Processes:
                42.8% of 7.87GB Users logged in:
                                                       n
 Usage of \prime:
 Memory usage: 32%
                                  IP address for eth0: 10.206.43.99
 Swap usage: 0%
 Graph this data and manage this system at https://landscape.canonical.com/
48 packages can be updated.
17 updates are security updates.
Get cloud support with Ubuntu Advantage Cloud Guest
 http://www.ubuntu.com/business/services/cloud
ubuntu@domU-12-31-39-14-28-95:~$
```
### Access server in web browser

### • Type public DNS into address bar

ec2-184-72-212-205.comp ×  $\leftarrow$   $\rightarrow$  C ec2-184-72-212-205.compute-1.amazonaws.com

### It works!

This is the default web page for this server.

The web server software is running but no content has been added, yet.

## Stop your instance

• When you stop and restart your instance, it gets assigned a new IP/public DNS

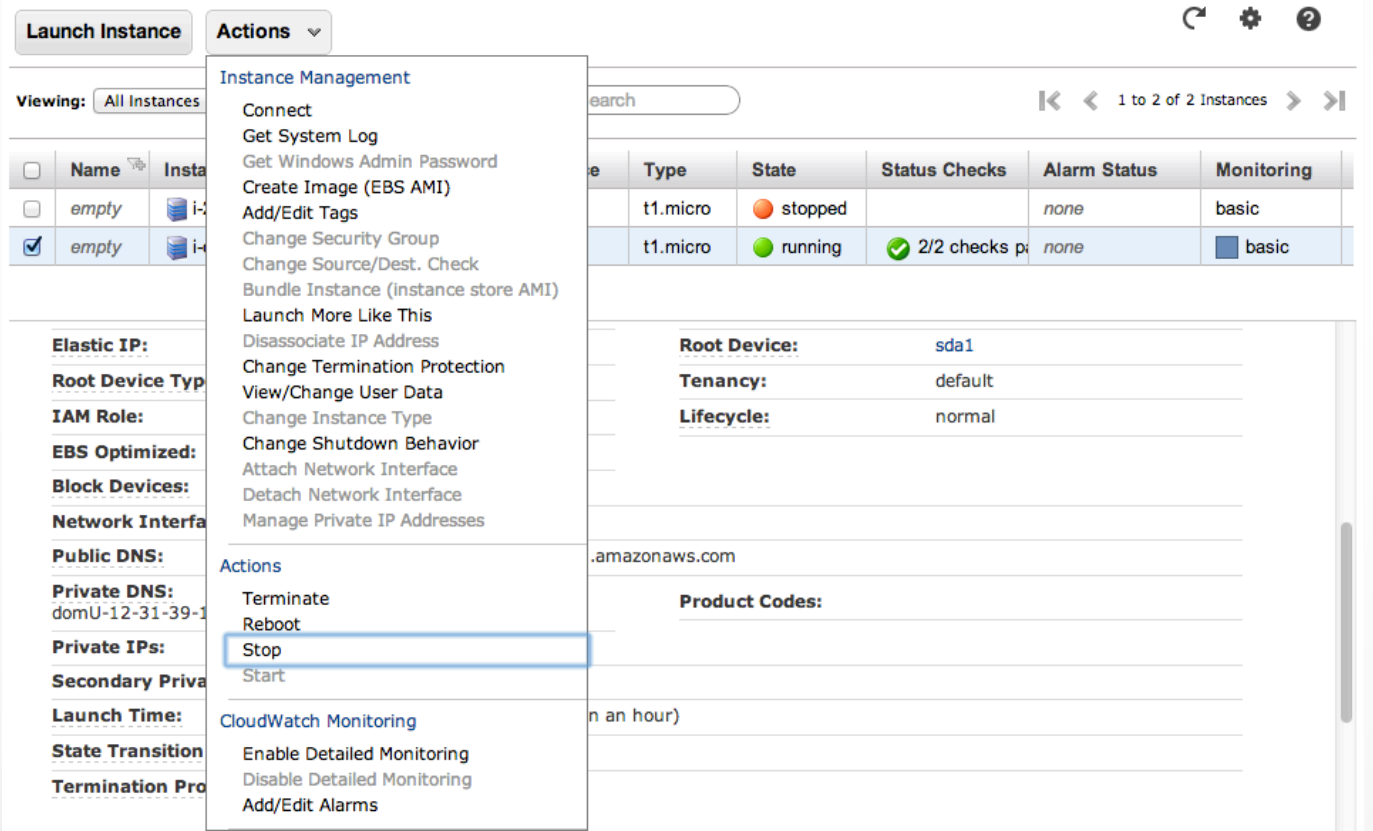

### Elastic IPs

- A configurable IP address assigned to your account
- You assign the IP to any instance you might be running

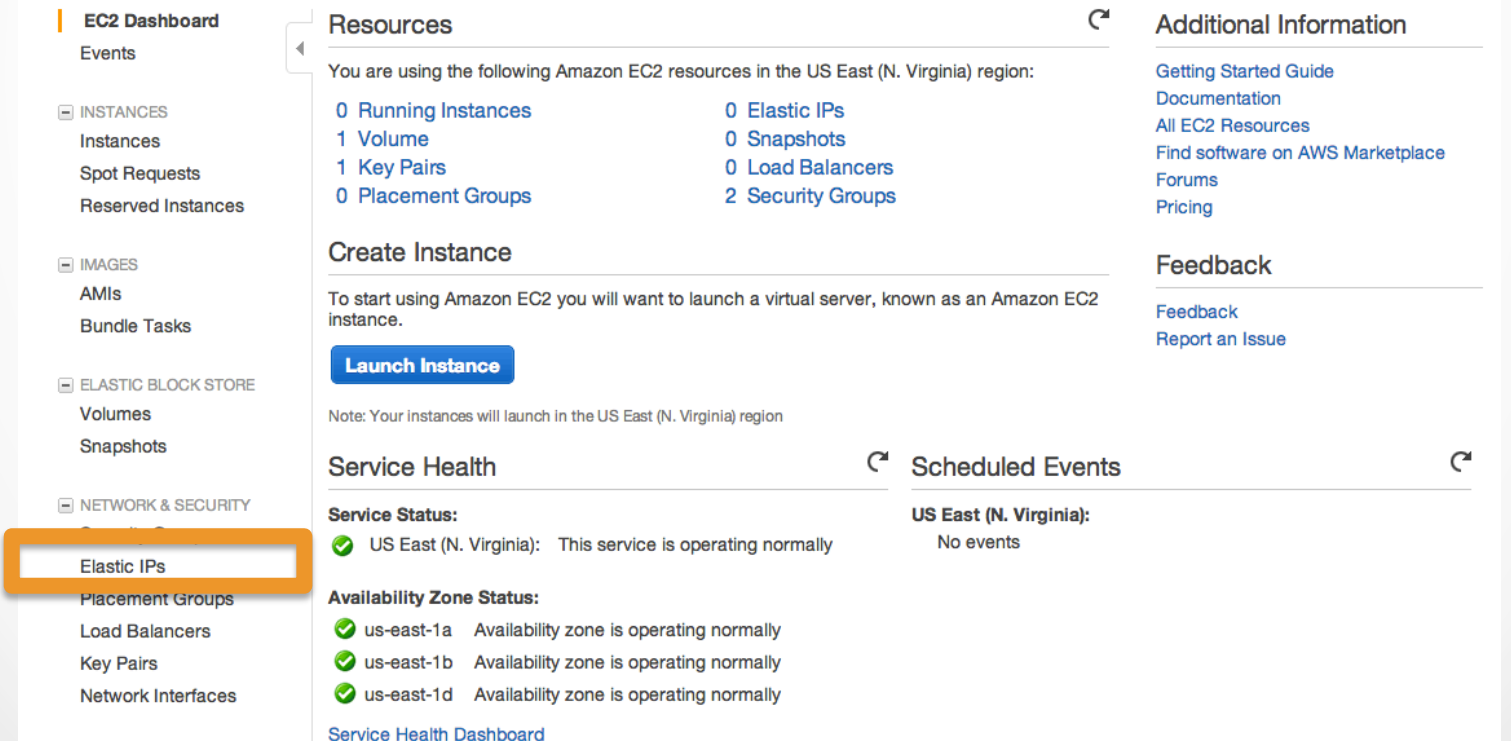

### Allocate Elastic IP

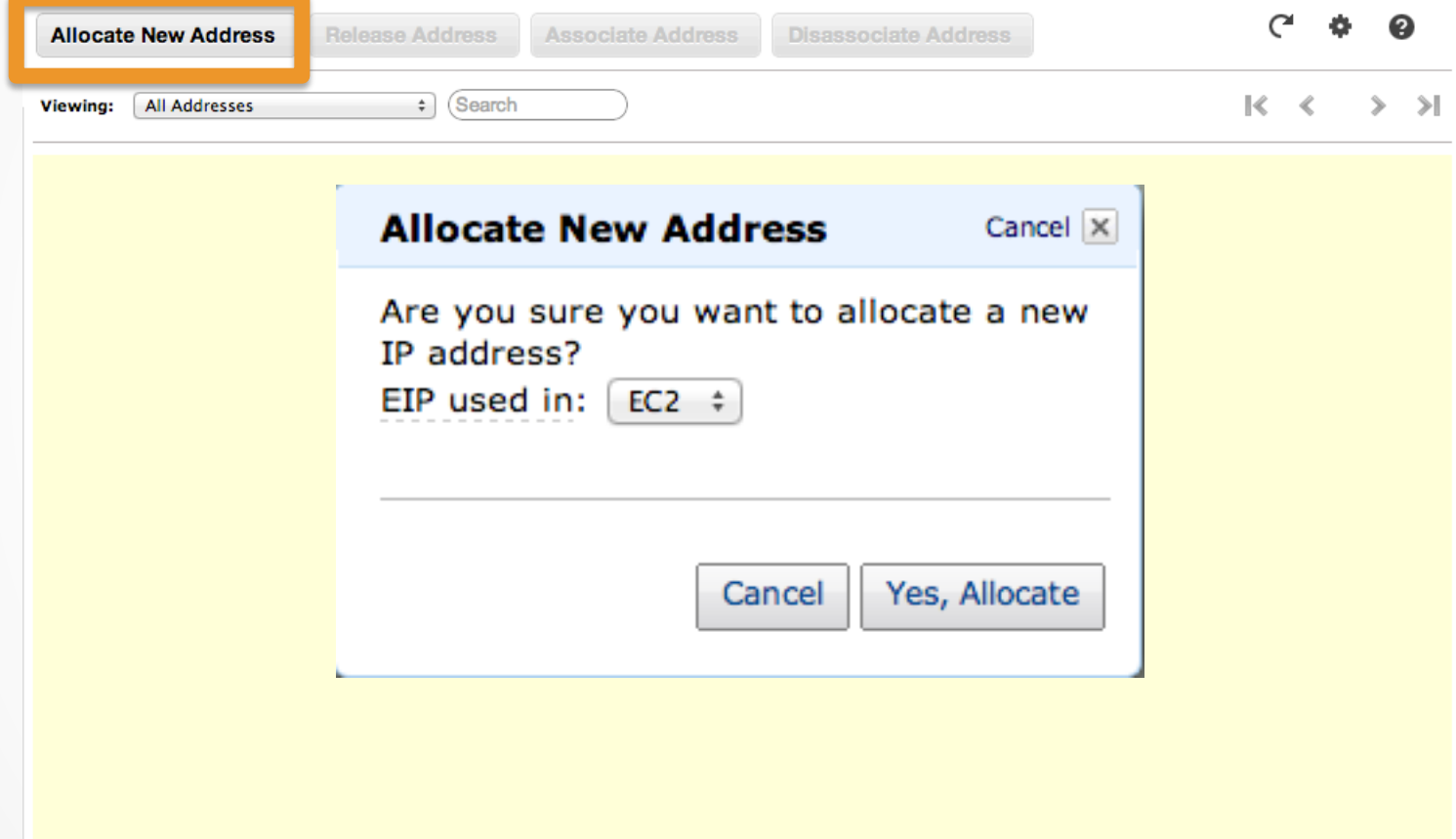

### Attach Elastic IP to your instance

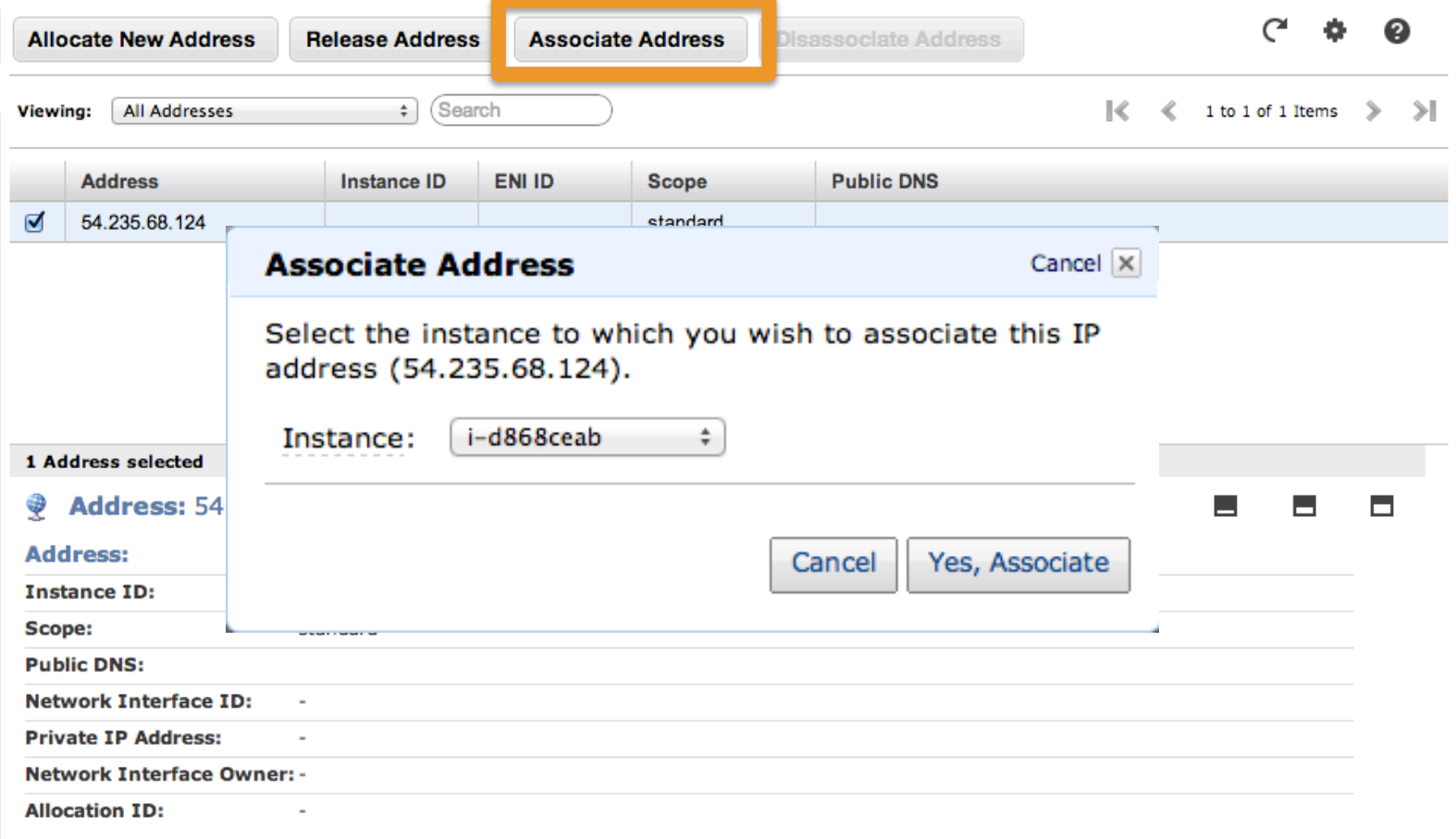

### The End!

 $\bullet\quad\bullet\quad\bullet$